<span id="page-0-0"></span>All Tech Notes, Tech Alerts and KBCD documents and software are provided "as is" without warranty of any kind. See the **[Terms of Use](file:///C|/inetpub/wwwroot/t002919/T000792.htm)** for more information.

Topic#: 002919 Created: December 2014

### Introduction

This *Tech Note* outlines moving Recipe Manager 2014 from a standalone configuration to the domain.

## Application Versions

• Recipe Manager 2014

## **Assumptions**

• Basic familiarity with Command Prompt, SQL Server Management Console, and other Administative tools.

## **Situation**

When you are logged in to the machine as a local administrator and install Recipe Manager 2014, the Application Pool Identity defaults to the **Local** Administrator. This means that only local users (on that machine) will have access to Recipe Manager 2014 (Figure 1 below).

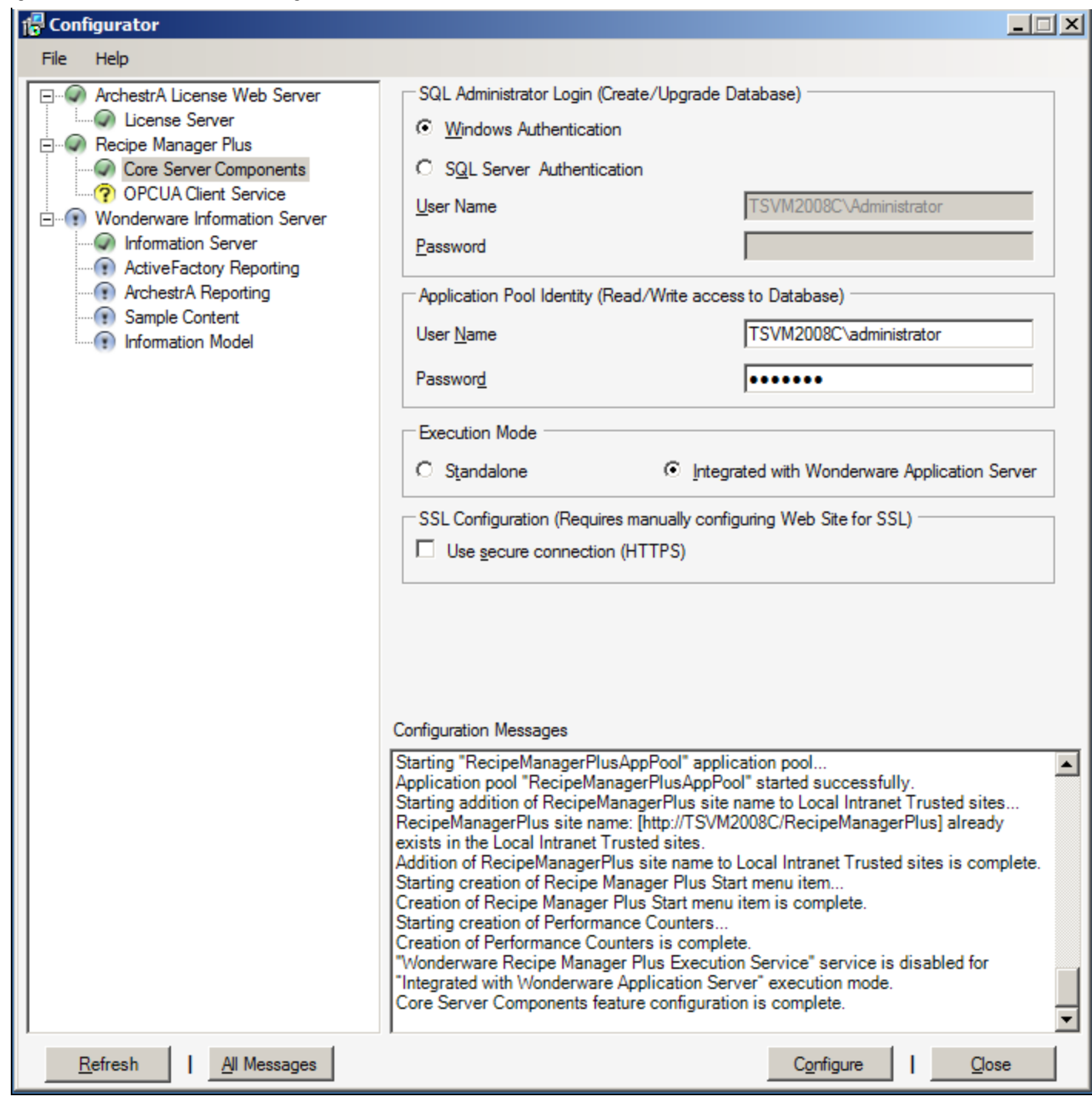

**FIGuRE 1: LOCAl USER ACCESS SEttINGS fOR RECIPE MANAGER 2014**

To enable access for other domain users/accounts, you must add them as Active Domain accounts users. However, if you try and start

Recipe Manager plus *before* you run the Application Pool identity with the Domain user, you will see the following error. This is because the install was not done on a domain with a Domain user.

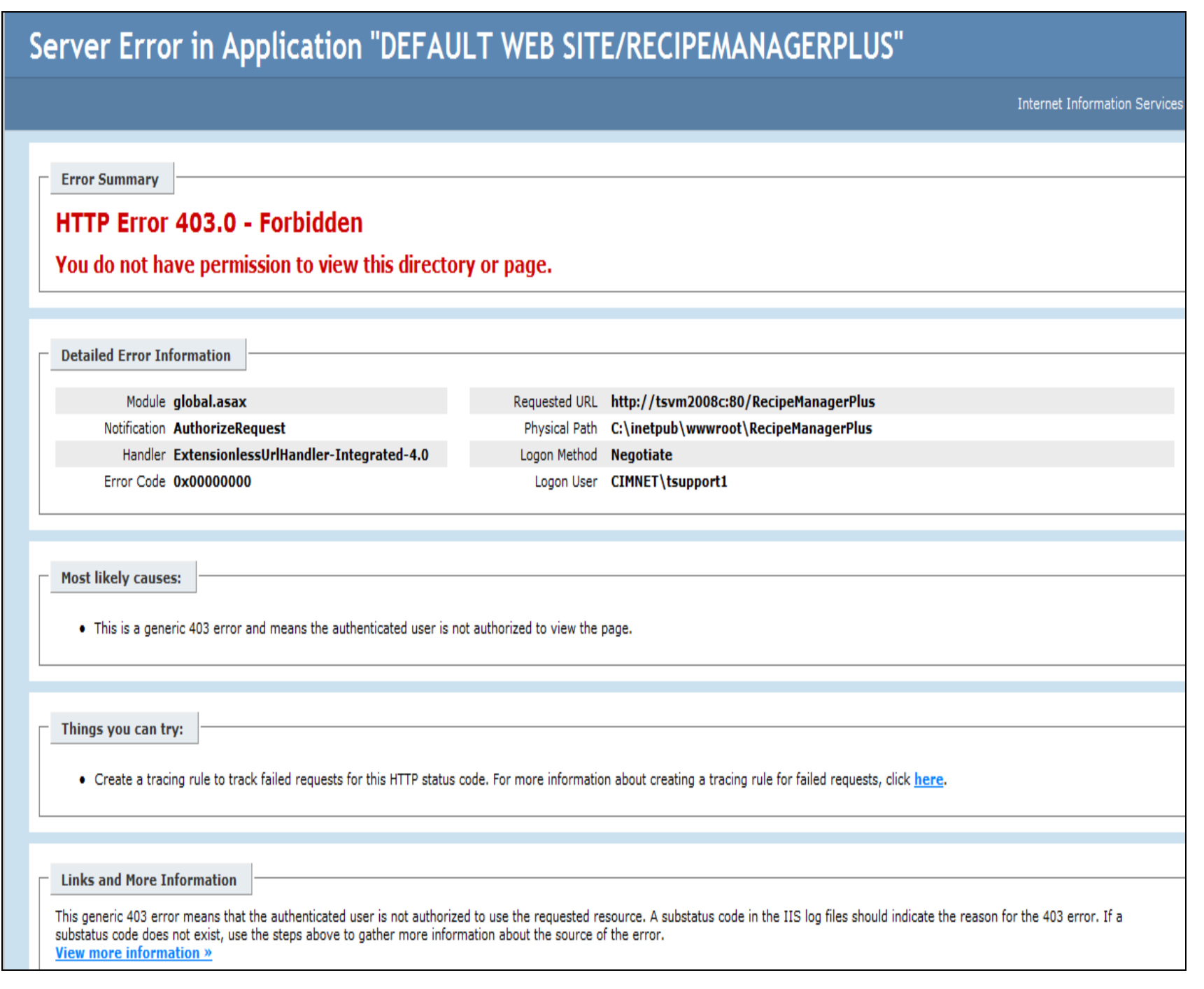

**FIGuRE 2: ACCESS DENIEd**

**Reverse?** To resolve the errors you need the machine to be logged into the domain.

You will then need to add the OS User and the SID to the Recipe Manager Plus **UserGroups** table.

## **Procedure**

To get the current user and SID

1. Open the command prompt and type the following: **C:/>whoami/user**

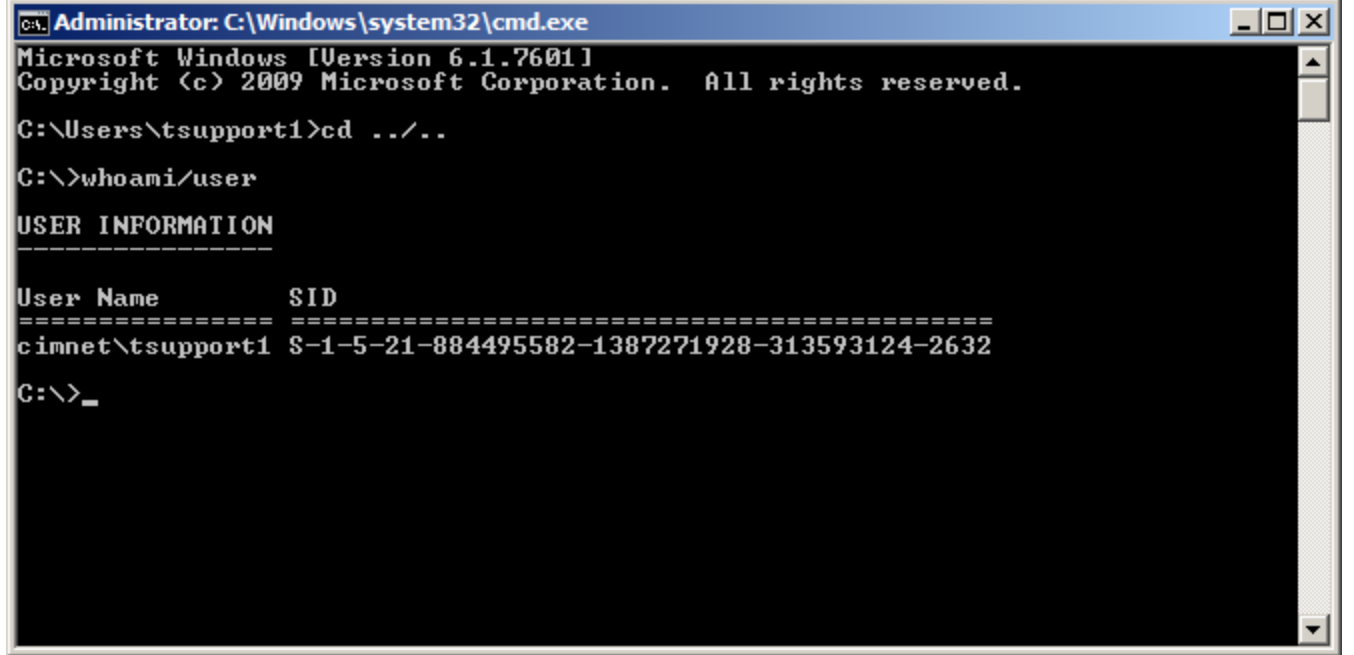

**FIGuRE 3: GEt CuRRENt USER ANd SID**

2. Start the SQL Server Studio Management Console and select the RecipeMangerPluse database (**RecMngrPlusDB**), then find the **UserGroups** table.

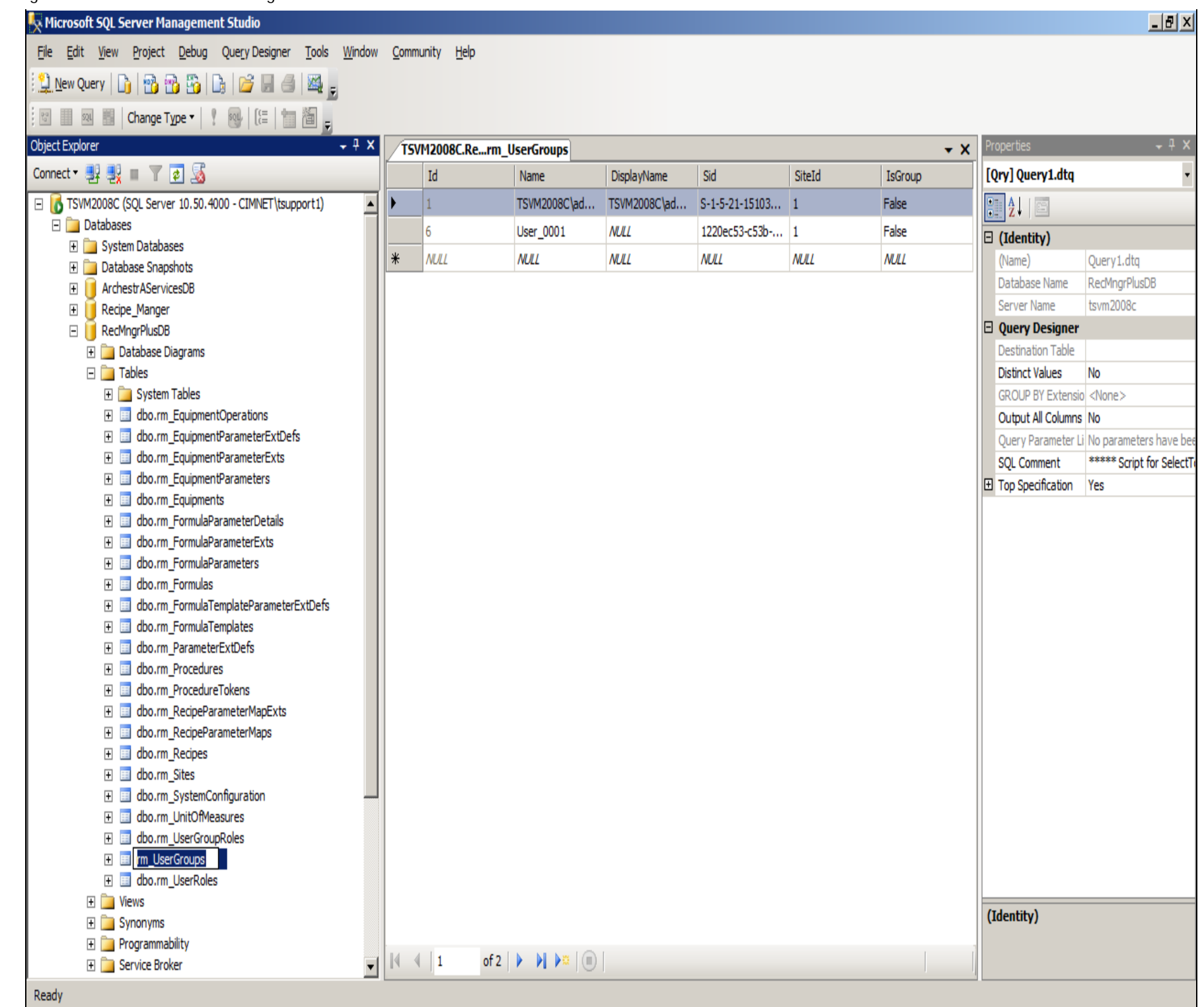

file:///C|/inetpub/wwwroot/t002919/t002919.htm[12/17/2014 8:45:54 AM]

#### **FIGuRE 4: RECMNGRPluSDB/USERGROuPS**

3. Replace the local user **TSVMC\Administrator** with your domain user and SID by right-clicking inside the field and replacing the user and SID values.

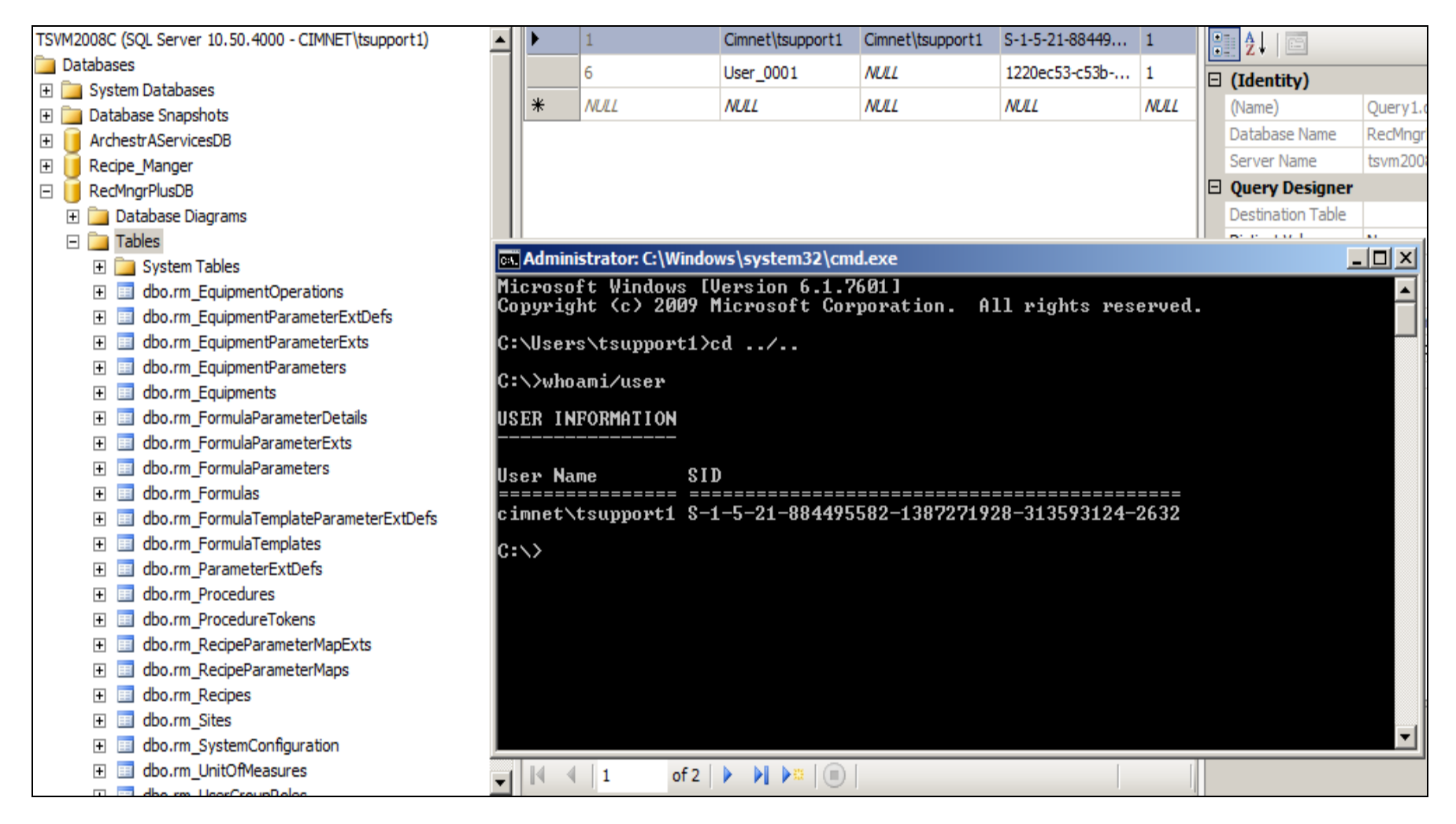

#### **FIGuRE 5: REPlACE USER ANd SID VAluES**

4. Start IIS Manager and change the Application Pool identity to your domain user (from the local administrator who installed Recipe Manager 2014).

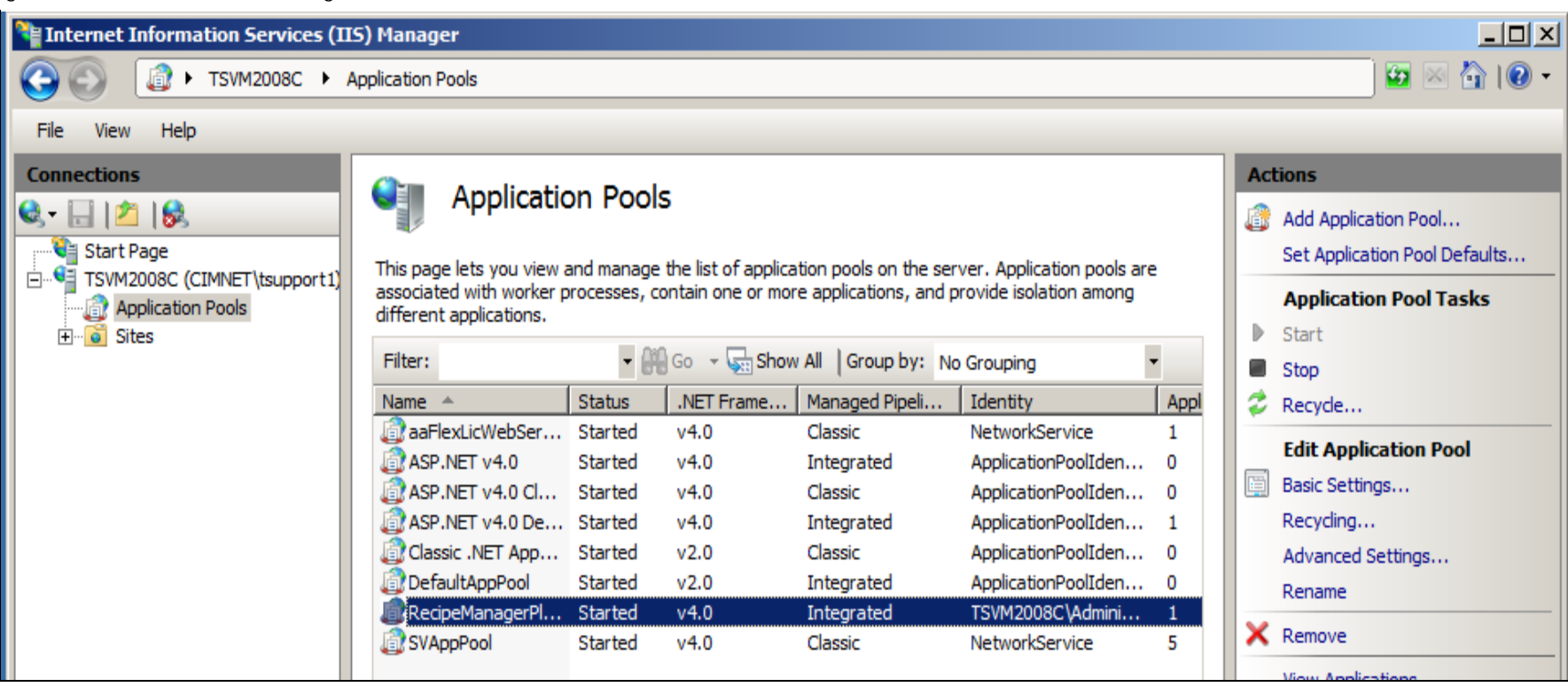

**FIGuRE 6: APPlICAtION POOl IdENtItY**

5. Select the **RecipeManagerPlus** Application Pool and click **Advanced Settings**.

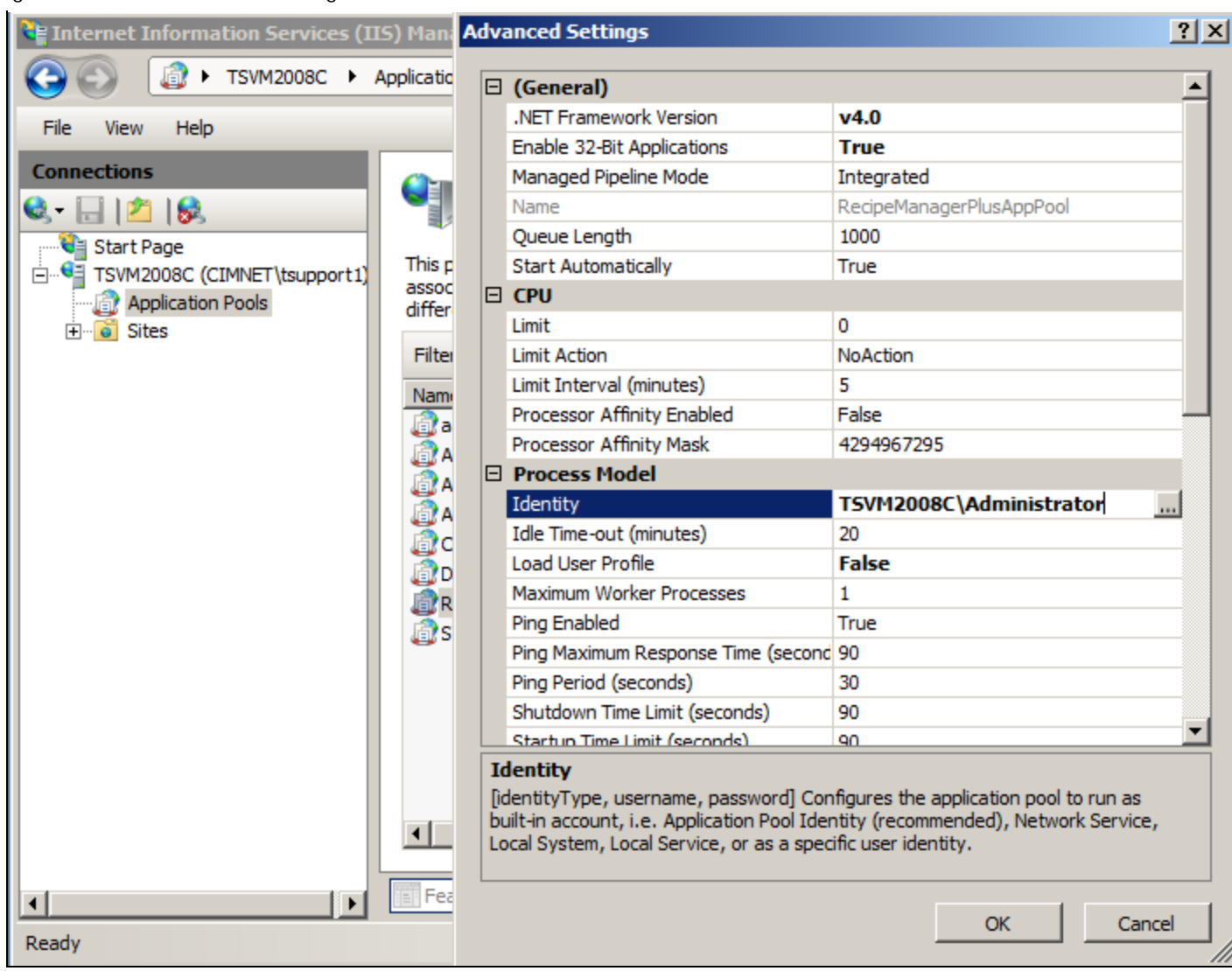

**FIGuRE 7: AdvANCEd SEttINGS tO IdENtIfY tHE INStAllER**

6. In the **Process Model** area you will see **TSVM2008C\Administrator**.

Change this to our domain user.

7. Click the **Ellipsis** [ **...** ] button.

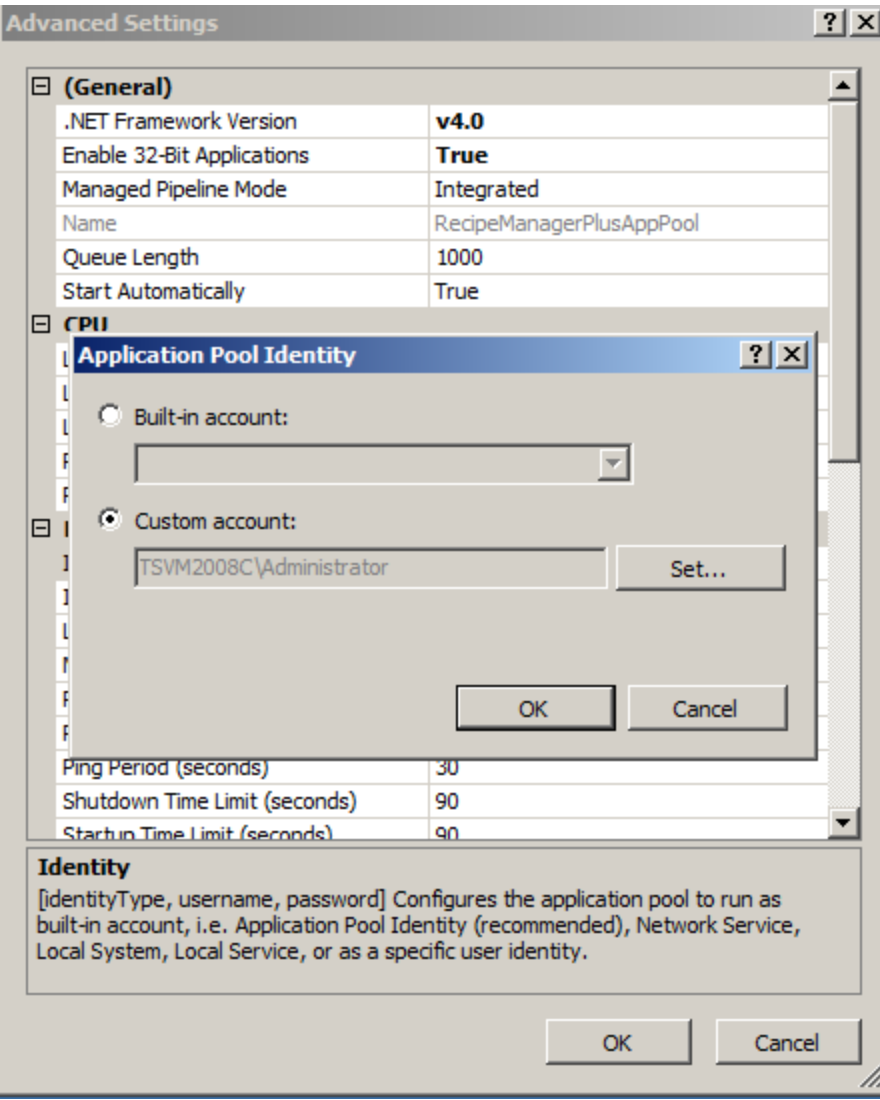

**FIGuRE 8: CHANGE tHE APPlICAtION POOl IdENtItY**

- 8. Click **Set** and type the domain user and password.
- 9. Click **OK** to recycle the RecipeManger plus Application Pool.

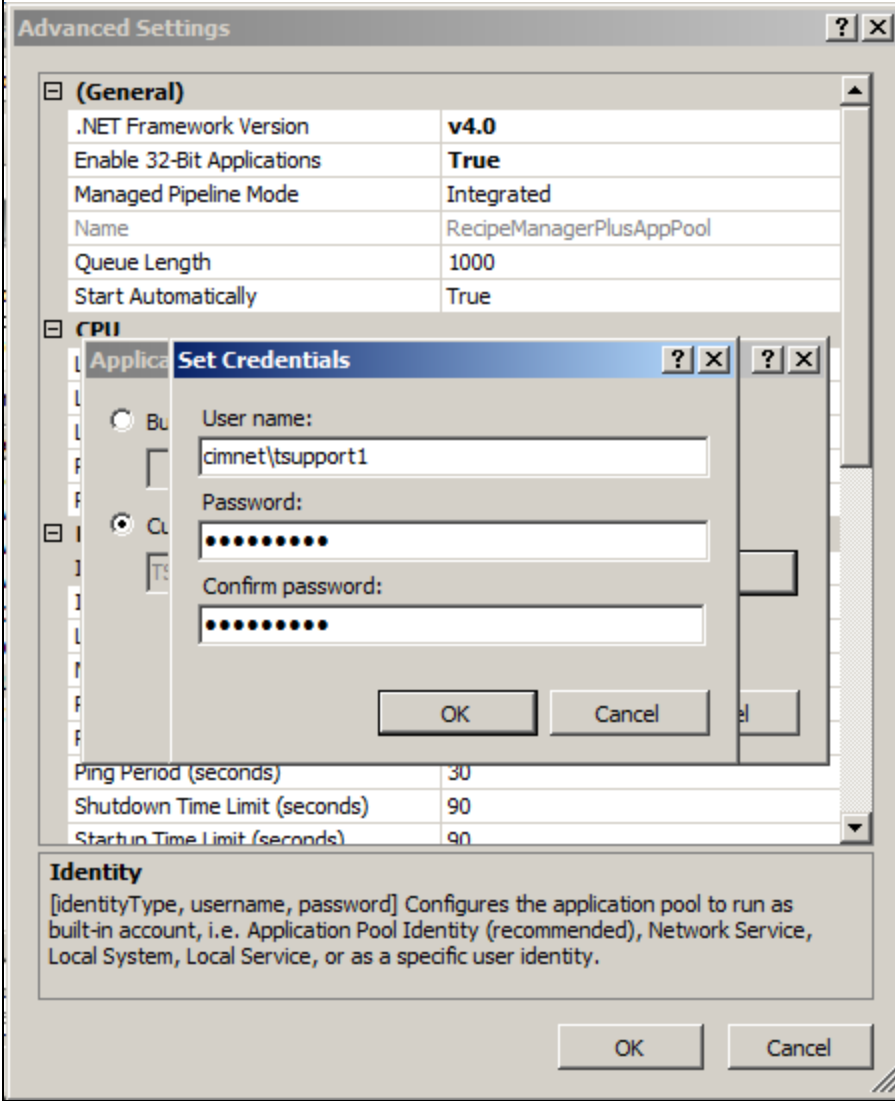

**FIGuRE 9: SEt tHE RECIPEMANAGER CREdENtIAlS**

10. The RecipeManagerPlus Application Pool is now running under a Domain Account.

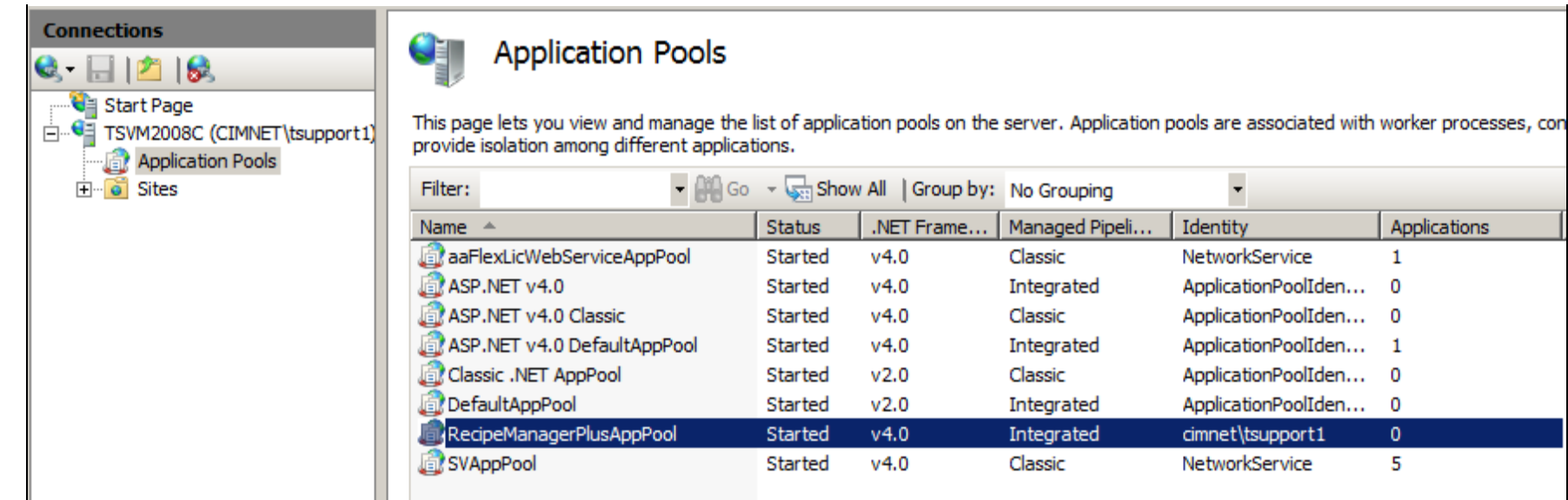

#### **FIGuRE 10: APPPOOl RESEt**

11. Start Configurator and change the Application Pool identity to the Domain user. Figure 11 (below) shows the Configurator before a re-start, with the Local User.

rPlusAppPool

Go + Show All | Group by: No Grouping

 $v4.0$ 

 $v4.0$ 

 $v4.0$ 

 $v4.0$ 

 $v2.0$ 

 $v2.0$ 

 $v4.0$ 

 $v4.0$ 

.NET Frame...

**Status** 

Started

Started

Started

Started

Started

Started

Started

Started

 $\ddot{\phantom{0}}$ 

NetworkService

ApplicationPoolIden...

ApplicationPoolIden... 0

ApplicationPoolIden... 1

ApplicationPoolIden...

ApplicationPoolIden...

cimnet\tsupport1

NetworkService

Applications

 $\mathbf{1}$ 

0

 $\mathbf 0$ 

 $\overline{0}$ 

 $\pmb{0}$ 

5

Identity

Managed Pipeli...

Classic

Classic

Classic

Classic

Integrated

Integrated

Integrated

Integrated

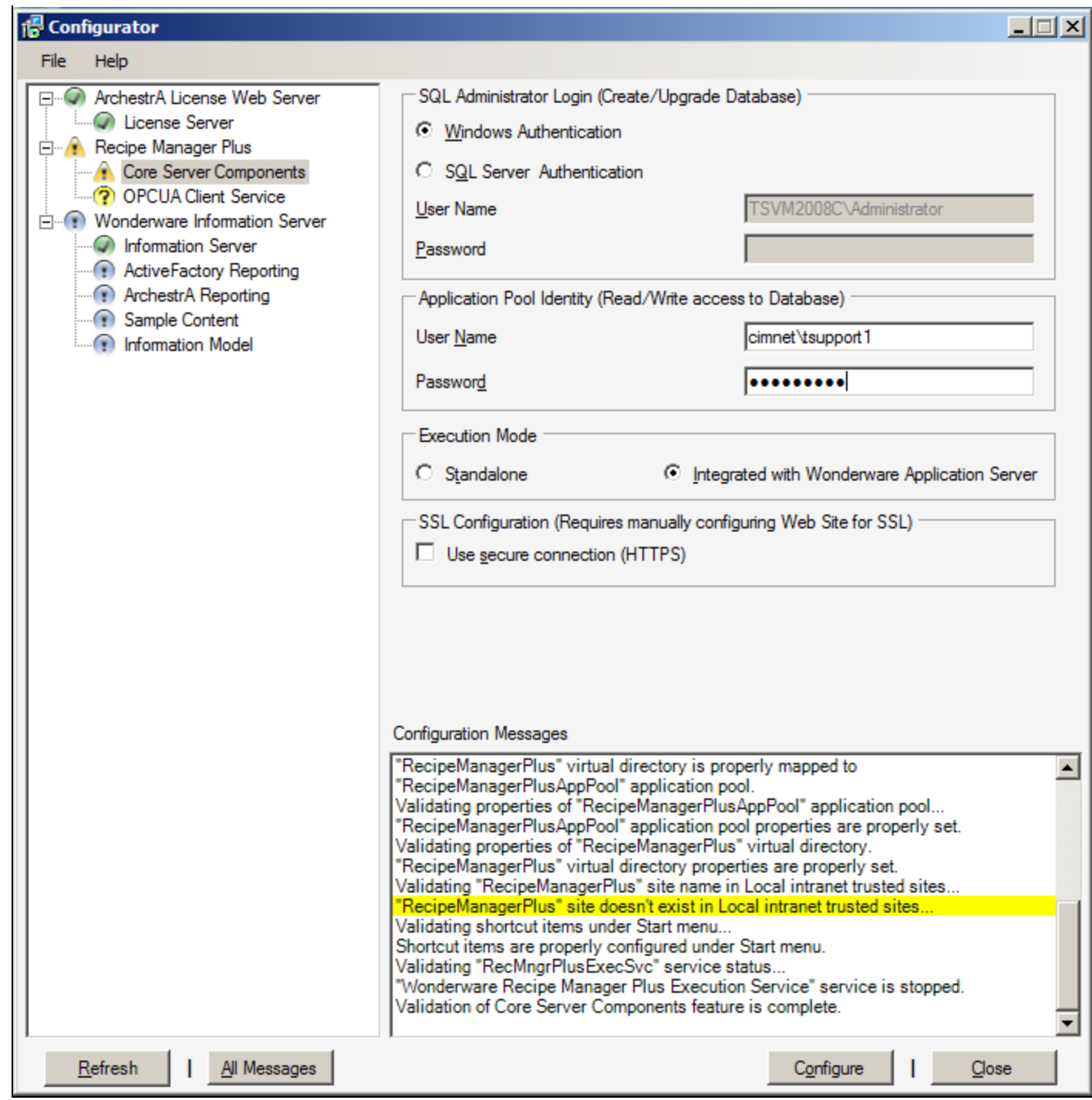

**FIGuRE 11: CHANGE tO tHE DOmAIN USER**

You might need to close and re-open Configurator so that the SQL Admin login value is changed to the domain user.

12. After restarting Configurator you will see that the SQL Administrator is now the domain user.

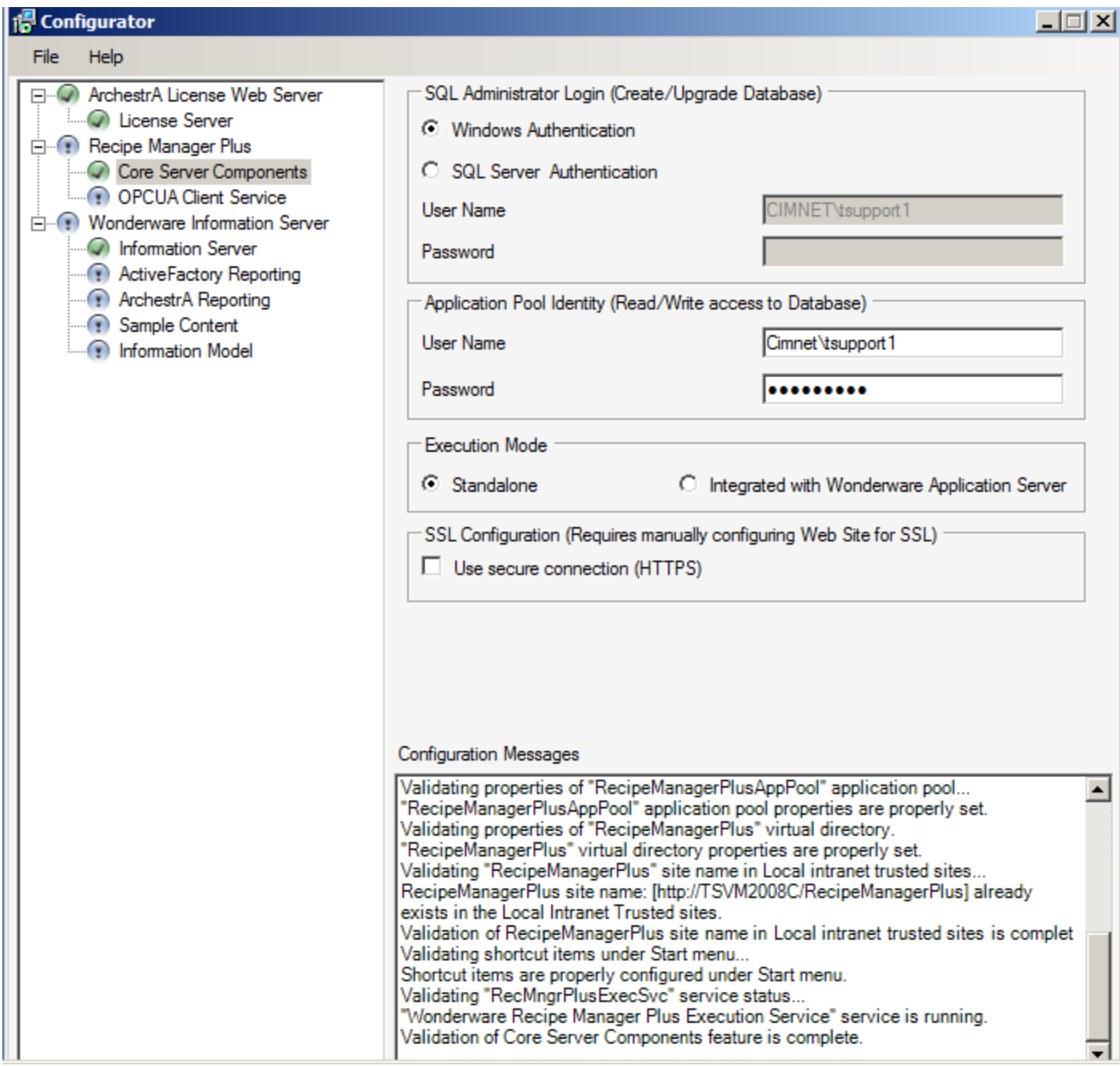

#### **FIGURE 12: NAME VALIDATED**

13. Re-run Configurator as the domain user. Recipe Manager is now configured for the Domain user that you just added.

14. Start RecipeManagerPlus from your browser and will now be able to use RecipeManager Plus on the domain.

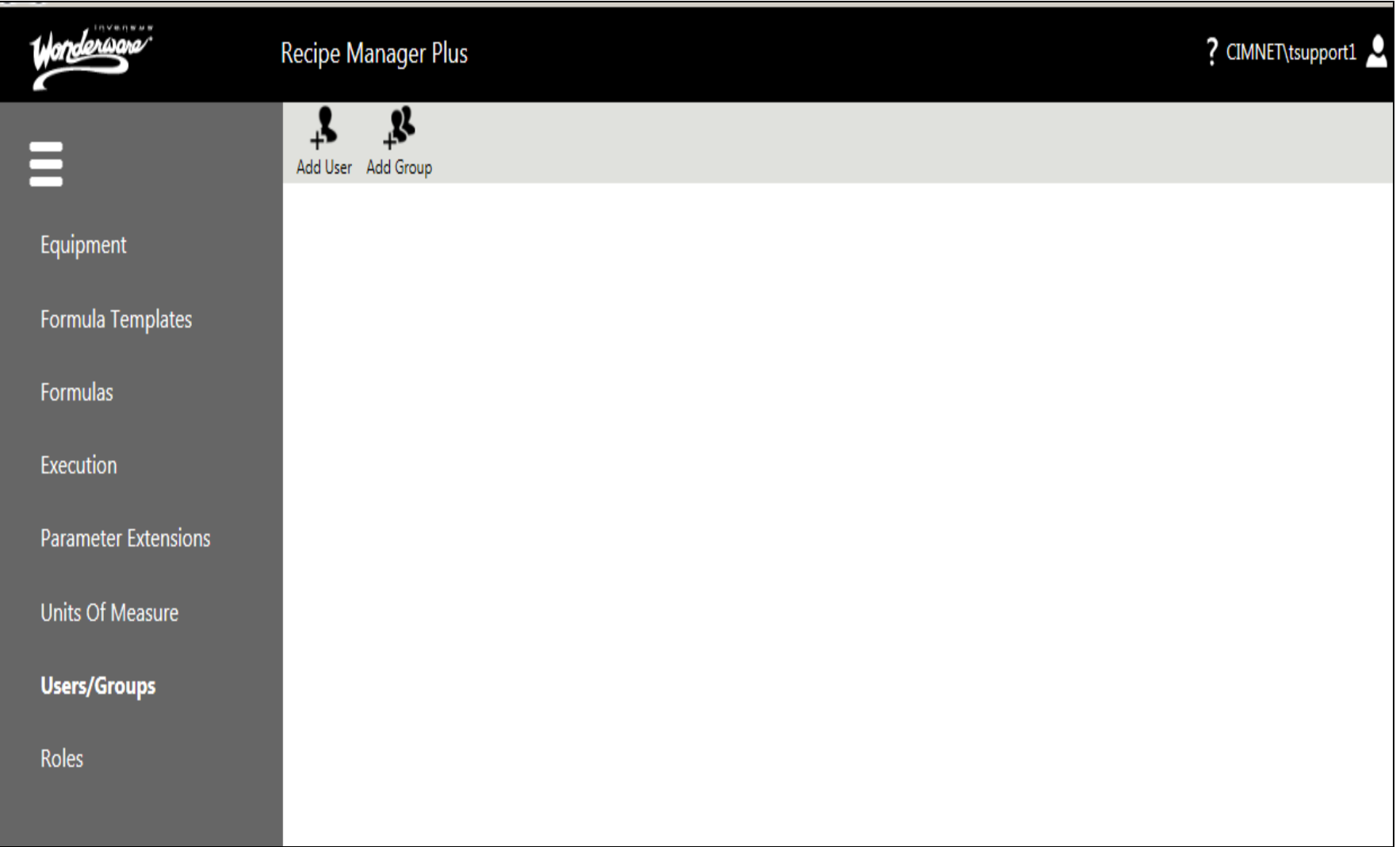

#### **FIGuRE 13: RECIPE MANAGER PluS RuNNING UNdER DOmAIN USER ACCOuNt**

If you want to revert back just follow the same steps, but use the local machine users that you want in place of the Domain user.

J. Godfrey

*Tech Notes* are published occasionally by Wonderware Technical Support. Publisher: Invensys Systems, Inc., 26561 Rancho Parkway South, Lake Forest, CA 92630. There is also technical information on our software products at **[Wonderware Technical Support.](https://wdn.wonderware.com/sites/WDN/Pages/Tech_Support/TechSupport.aspx)**

For technical support questions, send an e-mail to **[wwsupport@invensys.com](mailto:wwsupport@invensys.com)**.

 **[Back to top](#page-0-0)**

©2014 Invensys Systems, Inc. All rights reserved. No part of the material protected by this copyright may be reproduced or utilized in any form or by any means, electronic or mechanical, including photocopying, recording, broadcasting, or by any information storage and retrieval system, without permission in writing from Invensys Systems, Inc. **[Terms of Use.](file:///C|/inetpub/wwwroot/t002919/T000792.htm)**